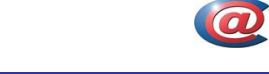

## 1. VORWORT

Dieses Dokument soll Ihnen dabei helfen, die E-Mail Accounts die Sie in bei Ihrem Produkt inkludiert haben, über unsere Webschnittstelle selbst konfigurieren zu können. Im letzten Kapitel fassen wir alle Werte zusammen, die Sie für die Einrichtung eines Mail-Clients (Outlook, Eudora, ….) benötigen…

# 2. KUNDEN-LOGIN

Um Ihre Accounts anlegen zu können, müssen Sie sich auf unserer Webseite (www.cyberatelier.at) anmelden. Klicken Sie dazu in das Feld "Kunden- und Partnerlogin" auf dem rechten oberen Fensterrand, und geben Sie zuerst den Kennwort und das Passwort ein, das Sie mit den gesammelten Daten zu Ihrem Produkt / Ihren Produkten erhalten haben.

Nachdem Sie die Schaltfläche "OK" angeklickt haben, startet der Logincheck auf unserem Server.

Hinweis: es ist wichtig die Groß- und Kleinschreibung zu beachten !!!

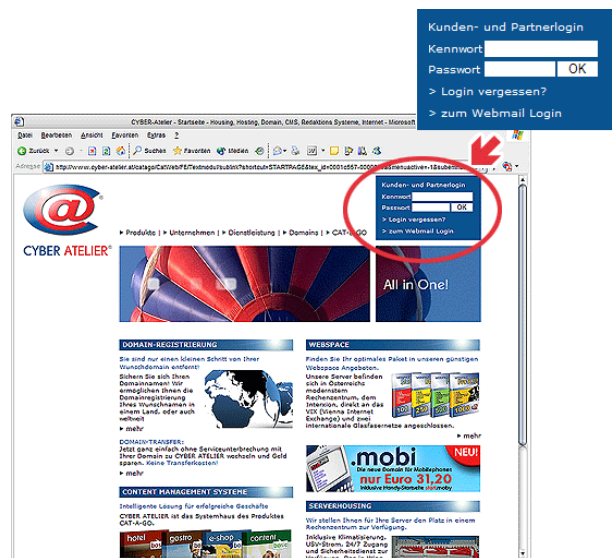

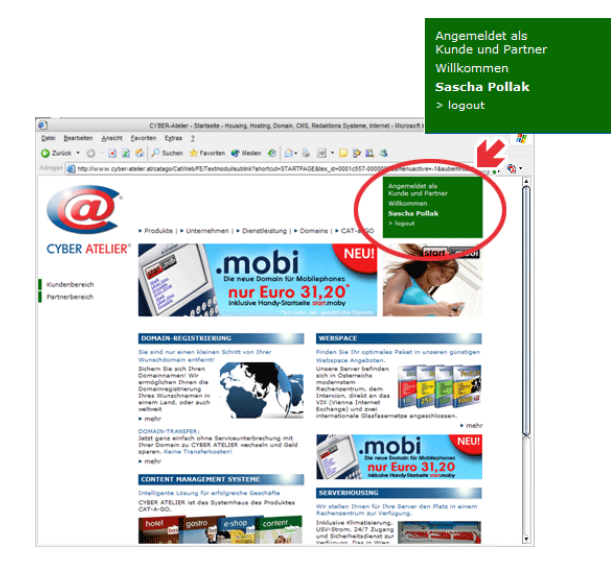

Haben Sie die richtige Kombination eingegeben erscheint statt dem Usernamen und Passwortfeld Ihr Username in der unteren Zeile des Bildschirms.

Bei einer falschen Kombination aus Kennwort und Passwort erhalten Sie eine Fehlermeldung mit weiterführenden Links.

Über den Link "LOGOUT", der unter Ihrem Namen steht, sollten Sie sich am Ende der<br>Einrichtungsarbeiten wieder vom Svstem Einrichtungsarbeiten wieder vom abmelden, damit nicht fälschlicherweise andere Personen mit Ihrem Usernamen Ihre Daten verändern können.

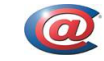

## 3. MAILADMINISTRATION AUFRUFEN

Um in den Bereich der Mail-Administration zu gelangen gehen Sie zuerst auf den Bereich "Kundenberiech" in der linken Spalte, und klicken Sie dann auf "Mailaccounts." im linken Bereich (siehe Bilder). Sobald Sie diese Schritte unternommen haben, befinden Sie sich auf der Startseite der Mailaccountadministration.

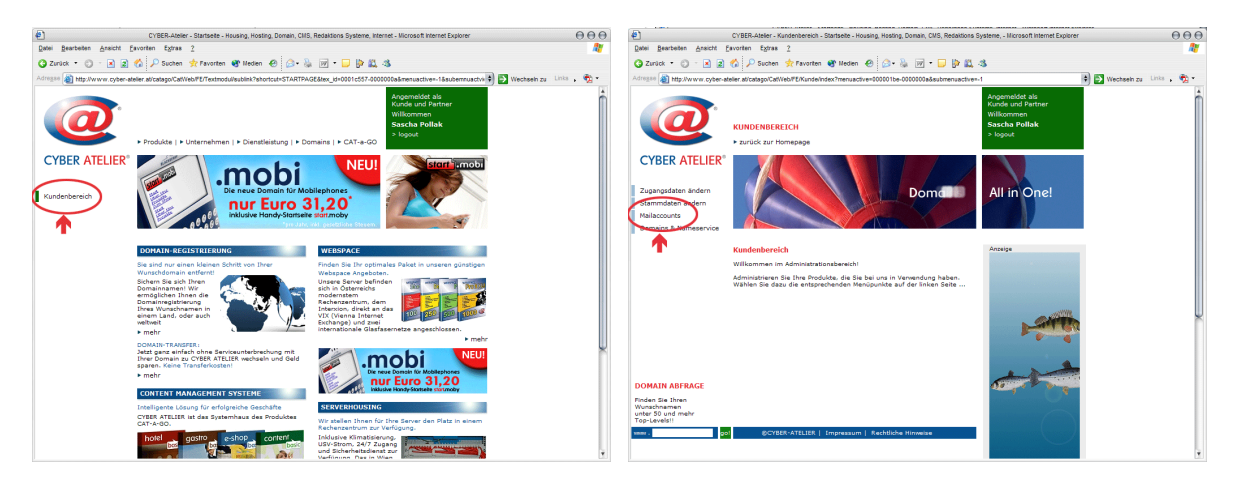

# 4. DIE ACCOUNT-ADMINISTRATION

Auf dieser Seite bekommen Sie die vier Punkte angeboten, die für Ihre Mail-Accounts wichtig sind:

- a. Mailaccounts & Aliases
- b. Weiterleitungen (Forwarding)
- c. Mailverteiler
- d. Catch-All Adresse

## 4.a Mailaccounts & Aliases

Hier befinden Sie sich in der zentralen Schaltstelle der Accounts. Um eine E-Mailadresse einrichten zu können, müssen Sie zuerst einen neuen Account anlegen. Diesen können Sie dann in weiterer Folge mit Aliases versehen.

Ein Account muss am Server einmalig sein, und so könnte es durchaus vorkommen, dass ein von Ihnen gewählter Name bereits existiert. Sollte dies der Fall sein, bekommen Sie vom Server die Meldung "**Der Login-Name 'XXXX' ist bereits vergeben !**". Sie können diese Tatsache umgehen, indem Sie einfach eine Kombination verwenden, die dem Namen ähnlich ist, den Sie haben wollen, und später ein Alias für diesen Account definieren, der genau die Adresse hat, die Sie möchten.

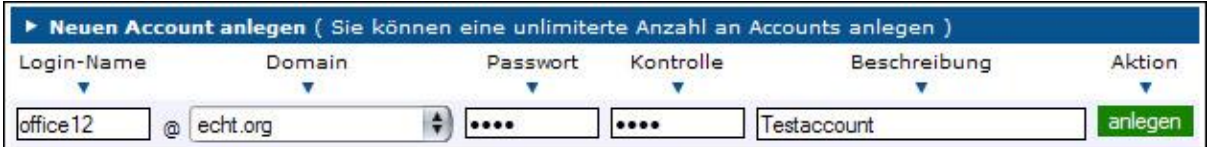

Nachdem das Anlegen des Accounts abgeschlossen ist, bekommen Sie in der Liste unterhalb des Anlegen-Fensters eine Liste aller bereits erfassten Accounts angezeigt. Dort werden der Login-Name, die primäre E-Mailadresse und die Beschreibung angezeigt.

### ANLEITUNG MAILADRESSVERWALTUNG

Im Feld Beschreibung geben Sie den Namen des Absenders als Klartext an. Dieser wird im Falle der Benutzung von Webmail als Absender-Adresse mitgeschickt.

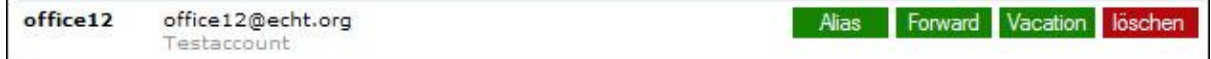

Am rechten Listenrand finden Sie vier Schaltflächen, die in den nächsten Abschnitten beschrieben werden

# 4.a.1 LÖSCHEN EINES ACCOUNTS

Wie der Name der Schaltfläche schon sagt, können Sie mit dieser einen kompletten Account und alle damit verbundenen Daten löschen. Zuvor wird natürlich nachgefragt, ob Sie den Account auch wirklich löschen wollen.

Hinweis: Gelöschte Usernamen werden zu jeder vollen Stunde aus unseren Datenbanken entfernt. Dadurch ergibt sich, dass der Username bis zu maximal einer Stunde weder von jemandem anderen noch von Ihnen wieder zum Einsatz kommen kann.

## 4.a.2 VERWALTEN VON ALIASES

Ein Alias zu einer E-Mailasdresse, ist eigentlich nichts anderes wie ein Name, unter dem ein Account auch erreichbar ist.

Kommen wir zu unserem Beispiel zurück:

Sie wollten eine E-Mailadresse haben, die "office@echt.org" lautet. Nachdem der Login-Name aber bereits vergeben war, haben wir uns für office12 entschieden.

Durch den Einsatz eines Aliases können wir nun die gewünschte Adresse einrichten:

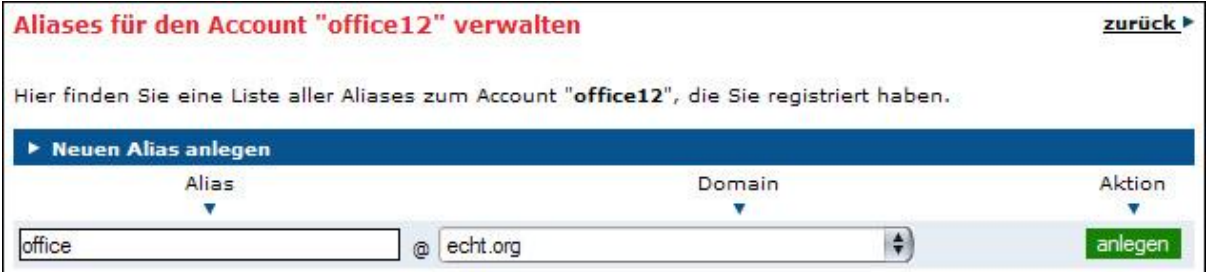

Nachdem Sie die Schaltfläche "ANLEGEN" angeklickt haben, wird der Alias, sofern noch nicht woanders in Verwendung, angelegt, und in der Liste angezeigt. Sie können so eine unbegrenzte Anzahl von Aliases für jeden Account anlegen.

In der Liste der Aliases haben Sie natürlich auch neben jedem Eintrag eine "LÖSCHEN"-Schaltfläche über die Sie die einzelnen Aliases nach einer Sicherheitsabfrage auch wieder entfernen können.

Über die Schaltfläche "ZURÜCK" gelangen Sie wieder in die Übersicht der Accounts.

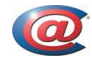

## 4.a.3 VERWALTEN VON FORWARDS

Mittels Forwards können Sie es erreichen, dass Mails, die an einen Account geschickt werden an ein oder mehrere Mail-Adressen automatisch weitergeleitet wird.

Wählen Sie dazu aus der Liste mit den Accounts jenen durch klicken auf "Forwards" aus, der Kopien einer Mail oder die Mail selbst an andere Adressen weiterleiten soll.

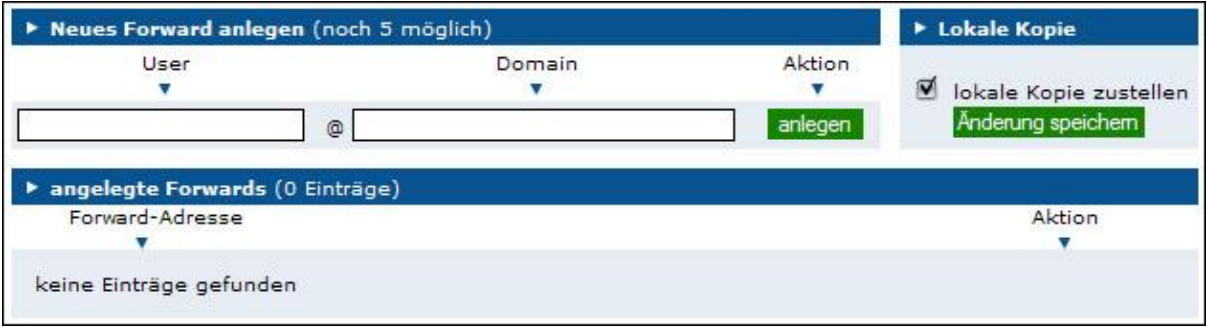

Wie Sie im Bild oben sehen, haben wir noch keine Forwards für den Account "office12" erfasst. Deshalb ist auch das Zustellen einer lokalen Kopie angehakt. Sollte dieses Häkchen nicht da sein, würde die Mail verloren gehen, sofern keine anderen Forwards definiert sind.

Wenn Sie die Einstellung "lokale Kopie zustellen" ändern möchten, müssen Sie dies durch klicken auf "OK" bestätigen.

Sollte es nun der Fall sein, dass Sie die Mails, die an "office@echt.org" kommen, an eine andere Adresse weiterleiten möchten, tragen Sie diese in die beiden Input-Feldern ein, und legen Sie den Eintrag durch klicken auf "ANLEGEN" an. Ab sofort werden Kopien der Mails auch an diese Adressen bis zu deren Löschung aus den Forwards weitergeleitet.

Hinweis: Sie können bei jedem Account bis zu maximal 5 Forwards eintragen!

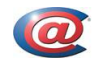

## 4.a.4 EINSTELLEN DER ABWESENHEITSNOTIZ

Mit Hilfe dieses Dienstes, erreichbar über die "Vacation"-Schaltfläche, können Sie den Absendern während Ihrer Abwesenheit wegen Urlaub, Krankheit, … eine Mail zukommen lassen, und diese darüber informieren. Die eingehenden Mails werden wie immer in Ihrer Mailbox abgespeichert.

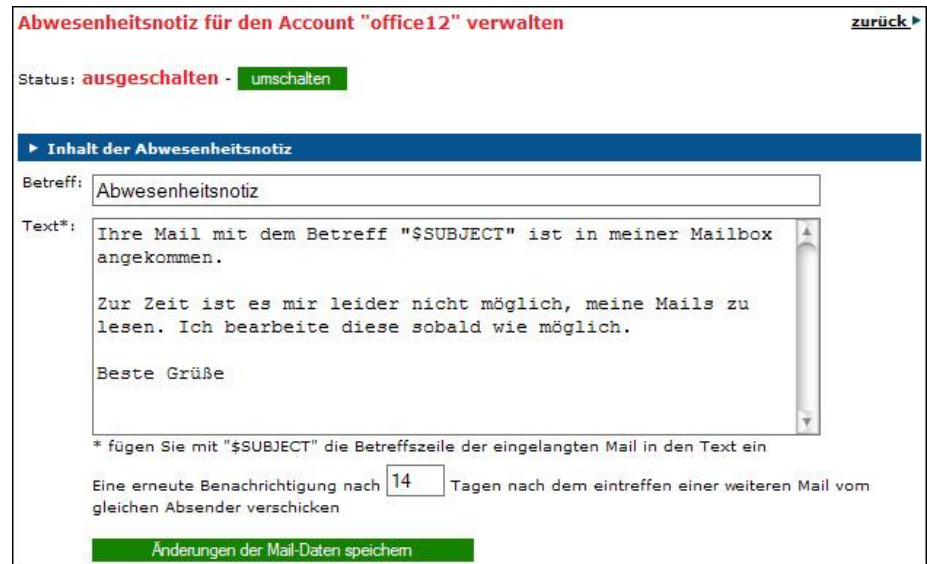

Über die Schaltfläche "umschalten" aktivieren oder deaktivieren Sie den Dienst. Der jeweilige Status wird links neben der Schaltfläche angegeben.

Über die Felder "Betreff" und "Text" können Sie die Nachricht zusammenstellen, die der Absender als Notiz erhalten soll. Sie können weiters angeben, nach wie viel Tagen der gleiche Absender abermals eine Notiz erhalten soll, sollte er erneut eine Mail an Sie schicken.

Alle Änderungen betreffend der Notiz (nicht den Status) müssen Sie über die Schaltfläche "Änderungen der Mail-Daten speichern" in System hinterlegen.

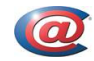

## 4.b. Weiterleitungen (Forwards)

Ähnlich zu den Forwards, wie Sie in Punkt 4.a.2 erklärt worden sind, können Sie "virtuelle E-Mailadressen" anlegen. Das bedeutet, dass es diese Accounts nicht gibt, sondern die angegebene Mail-Adresse leitet die Mails gleich direkt an ein Empfänger-Adresse außerhalb unserer Server weiter.

Beispiel: Sie möchten Ihren Außendienst, wo jeder Ihrer Mitarbeitet eine eigene Mail-Adresse hat mit einer E-Mailadresse Ihrer Domain ausstatten, ohne dass Sie für jeden Mitarbeiter einen eigenen Account anlegen möchten. Die Lösung ist eine "virtuelle E-Mailadresse". Damit bauen Sie eine Brücke zum Mail-Account Ihrer Mitarbeiter.

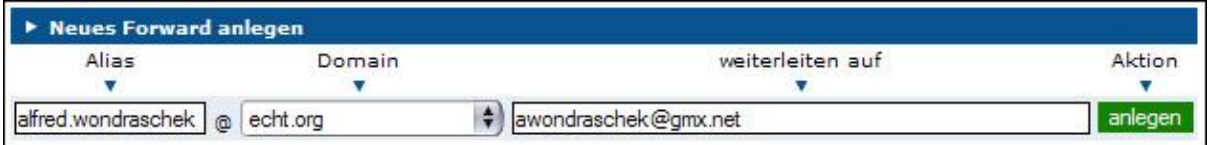

Mittels der Schaltfläche "ANLEGEN" machen Sie den "Brückenbau" perfekt. Ab nun ist Herr Wondraschek auch über eine echt.org Adresse erreichbar, obwohl er keinen eigenen Account dafür hat.

Löschen können Sie die Einträge in der Liste analog zu den Aliases und Forwards.

### 4.c. Mailverteiler

Mailverteiler sind eine spezielle Form von Forwards. Mit den Verteilern können Sie Verteillisten an eine virtuelle E-Mailadresse binden. Somit können Sie über eine Adresse eine Reihe von Empfängern erreichen. Dabei wird jede Mail einzeln verschickt, und jeder Empfänger sieht nur seine Adresse, und nicht die aller anderen.

Beispiel: Sie möchten alle Mitarbeiter der "echt.org" – Organisation erreichen. Nichts leichter als das. Legen Sie eine Verteiler-Adresse "mitarbeiter@echt.org" an. Innerhalb dieser können Sie nach Auswahl über "FORWARDS" die einzelnen Adressen der Mitarbeiter eintragen.

Hinweis: Diese Funktion steht nicht automatisch zur Verfügung. Diese ist eine Zusatzleistung und muss extra bestellt werden.

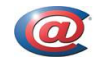

## 4.d. Catch-All Adresse

Die Catch-All Adresse. Fluch und Segen des Internets. Über diese Adresse wird es möglich, alle Mails die an irgendeine Adresse innerhalb einer Domain (wie zum Beispiel @echt.org) geschickt werden an einen Account weiter zu leiten. Fluch natürlich deshalb, weil es damit Spammern (Verbreitern von unerwünschten Werbemails) möglich wird, einen Account komplett mit Mails zuzuschütten. Auf der anderen Seite haben Sie damit die Gewissheit, dass Ihnen keine Mails verloren gehen. Also: Sie müssen sich entscheiden, wie Sie es handhaben wollen.

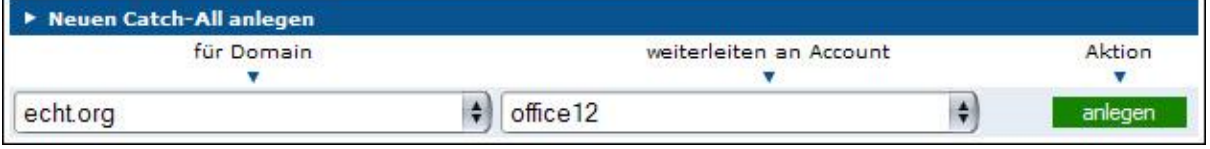

Grundsätzlich bekommen Sie in der Liste alle Domains angezeigt, und alle Accounts aufgelistet. Durch anklicken der Schaltflöche "ANLEGEN" weisen sie dem Account (in unserem Beispiel "office12") eine Domain (im Beispiel "echt.org") zu.

### 5. Einstellungsdaten

Um nun einem Mail-Client (das Programm mit dem Sie Ihre Mails lesen) beizubringen, wo er die Mails abholen und hinschicken soll, benötigen Sie folgende Daten:

Konto-Name : in unserem Beispiel ..echt.org-office12"

- Konto-Passwort: jener Wert den Sie beim erstellen eines Accounts als Passwort eingeben haben
- POP3-Server (Posteingang): pop3.cat.at
- SMTP-Server (Postausgang): smtp.cat.at

Vergewissern Sie sich, daß Sie die Authentifizierung für den SMTP-Server einschalten. Wie dies für die verschiedenen Mail-Reader funktioniert finden Sie unter http://cat.at/mail